## DOAE Farmbook Application :สมุดทะเบียนเกษตรกรดิจิทัล

## (สำหรับเกษตรกร)

1. สำหรับ Smartphone ที่เป็นระบบ Androidดาวน์โหลดได้จาก Google Play Store แล้วพิมพ์คำว่า DOAE Farmbook ในช่องค้นหา

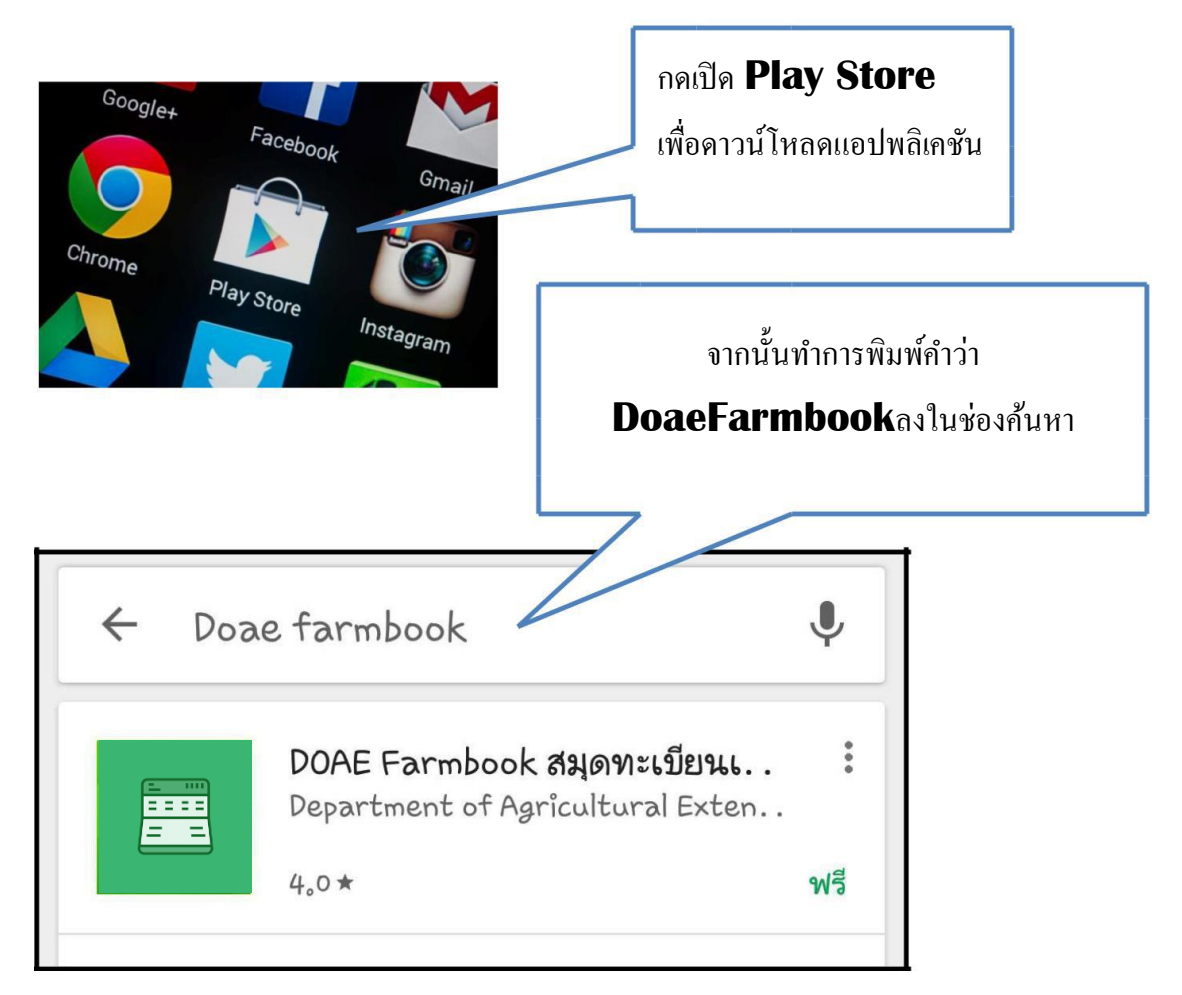

2. กดติดต้งัแอปพลิเคชนัแลว้กดยอมรับการติดต้งั

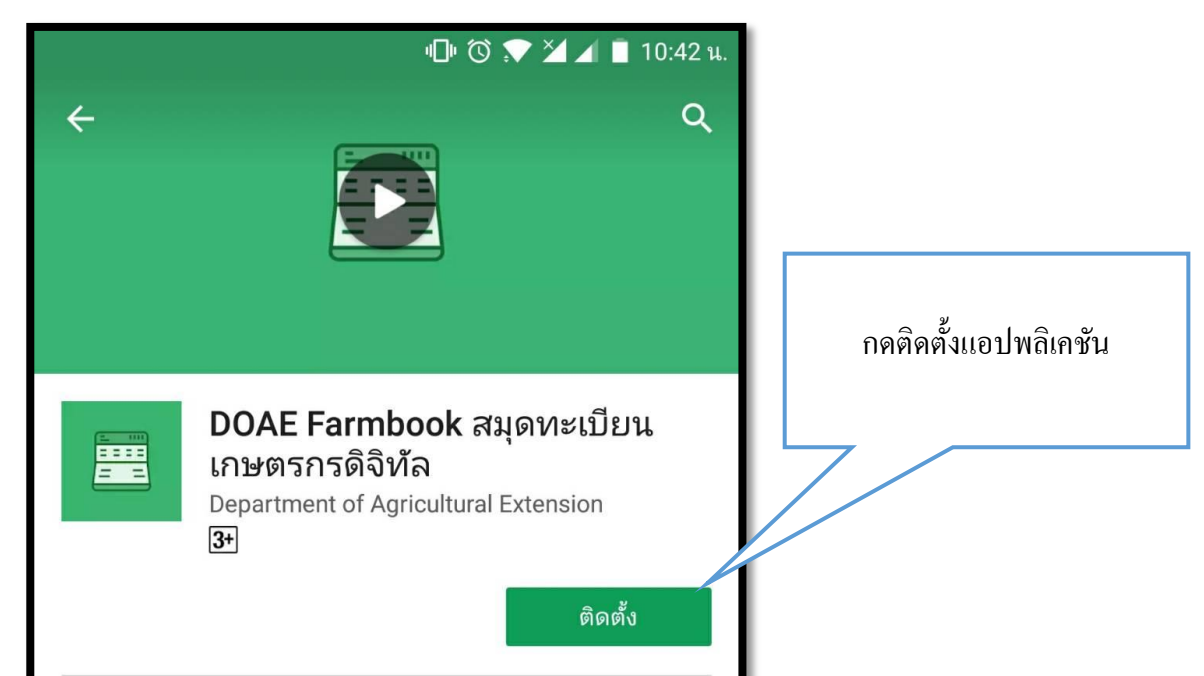

## 3. หลังจากกดติดตั้งแล้วเครื่องจะทำการดาวน์โหลด

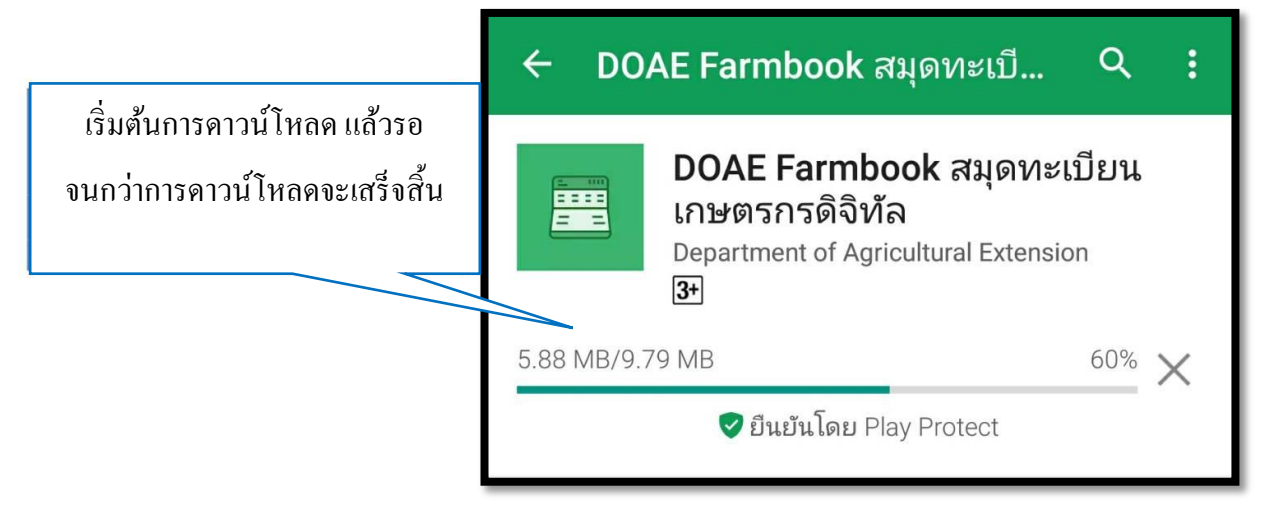

4. เมื่อทำการติดตั้งแอปพลิเคชันเสร็จเรียบร้อย จะ<sup>ๆ</sup>ส์ใอคอน "**FARMBOOK**" บนหน้าจอ

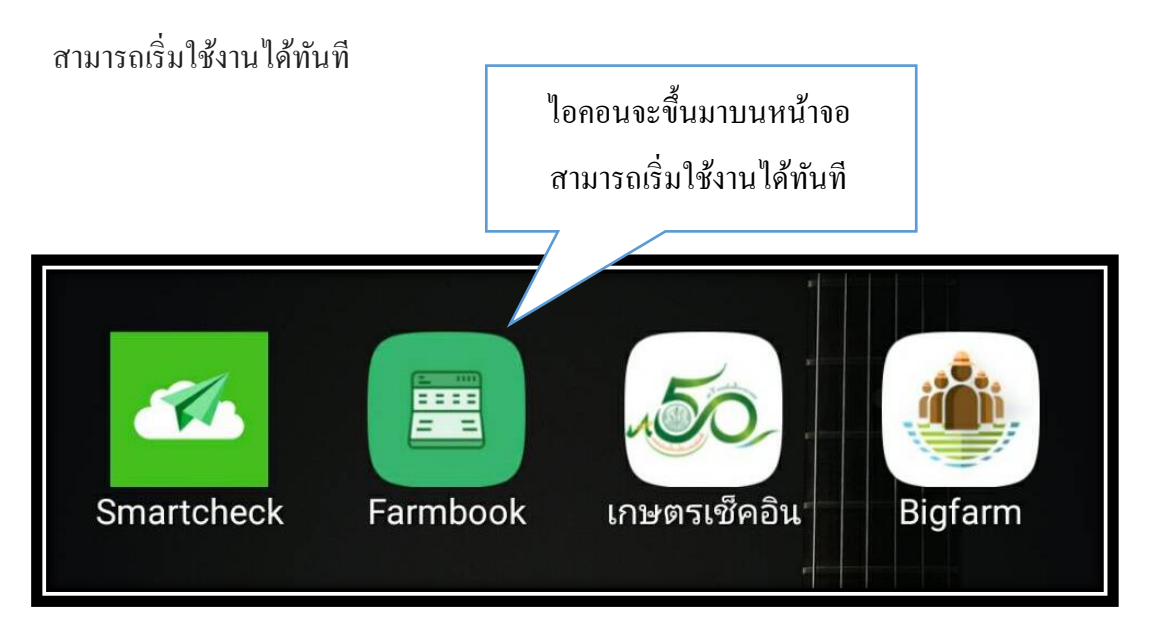

## **การท างานของแอปพลิเคชันDOAE Farmbook** (ส าหรับเกษตรกร)

ก่อนใชง้านแอปพลิเคชนั ใหเ้ช็คก่อนเสมอวา่ ไดเ้ปิด **GPS** หรือ พกิดั บนมือถือเรียบร้อยแลว้ ซึ่งวิธีการเปิ ดจะ แล้วแต่รุ่นของโทรศัพท์มือถือที่ใช้งาน

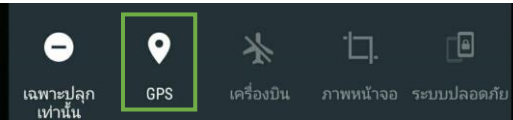

1. เริ่มต้นเข้าใช้งานแอปพลิเคชัน DOAE Farmbook จากการคลิกไอคอนที่หน้าจอทำการเข้าสู่ระบบ ้จากการใส่ชื่อผู้ใช้และรหัสผ่าน โดยใช้รหัสทะเบียนเกษตรกรในการเข้าสู่ระบบทั้งชื่อผู้ใช้งานและ ้ รหัสผ่าน หากเคยบันทึกหมายเลขโทรศัพท์มือถือในระบบทะเบียนเกษตรกรแล้วสามารถใช้ หมายเลขโทรศัพท์มือถือในการเข้าสู่ระบบได้ทั้งชื่อผู้ใช้งานและรหัสผ่าน เสร็จแล้วจะสามารถเข้าสู่ หน้าจอหลักของแอปพลิเคชันได้ดังรูป

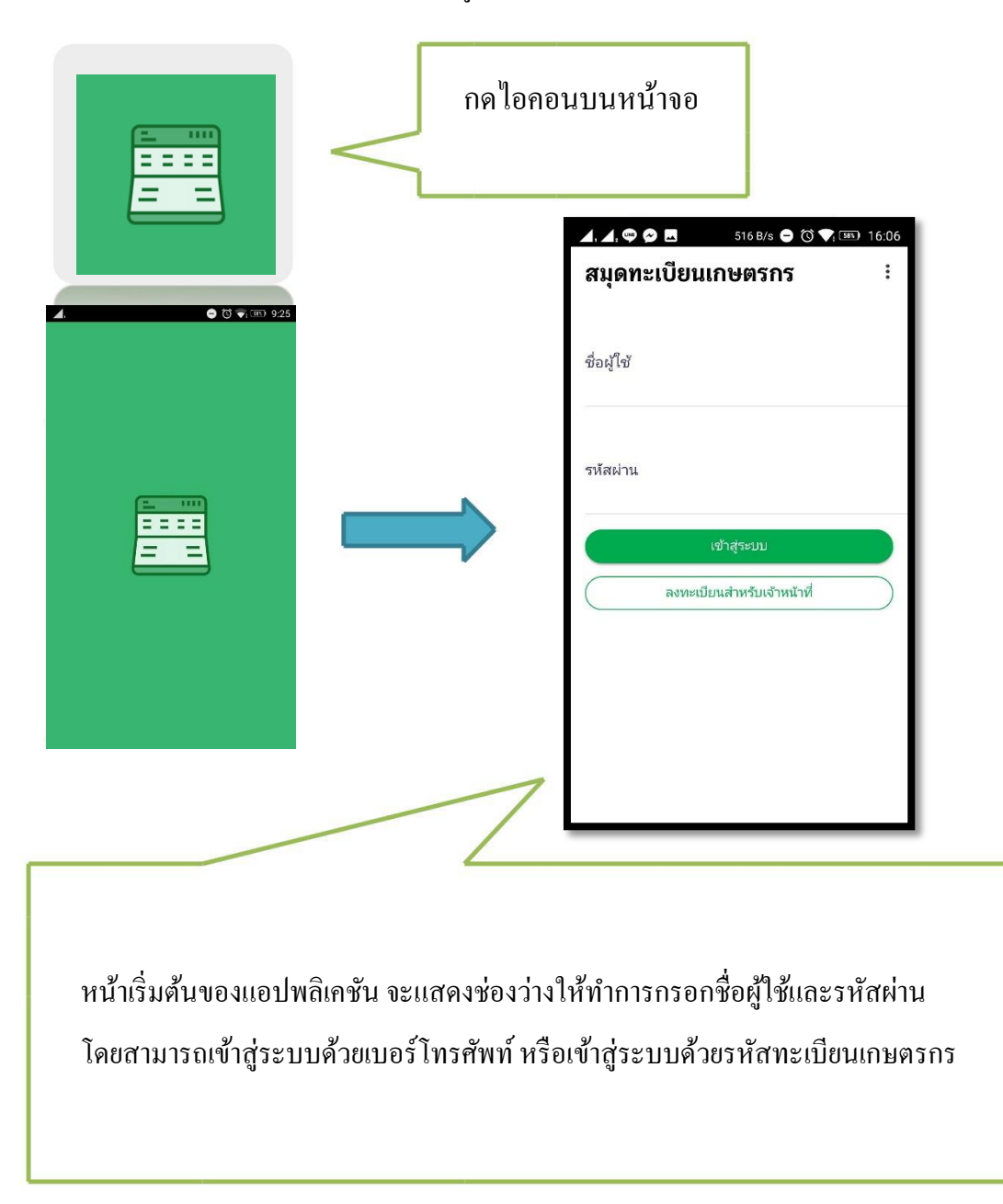

2. หน้าเมนูหลักของแอปพลิเคชันมีท้งัหมด 4เมนู

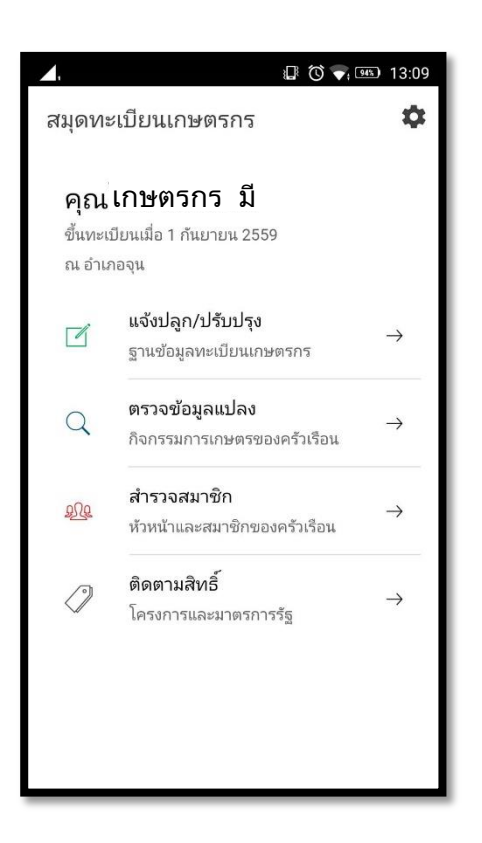

3. เกษตรกรที่ต้องการแจ้งปลูกให้เลือกเมนู "แจ้งปลูก/ปรับปรุง" (ข้อมูลแปลงของเกษตรกรจะมาจาก ระบบฐานข้อมูลทะเบียนเกษตรกร)

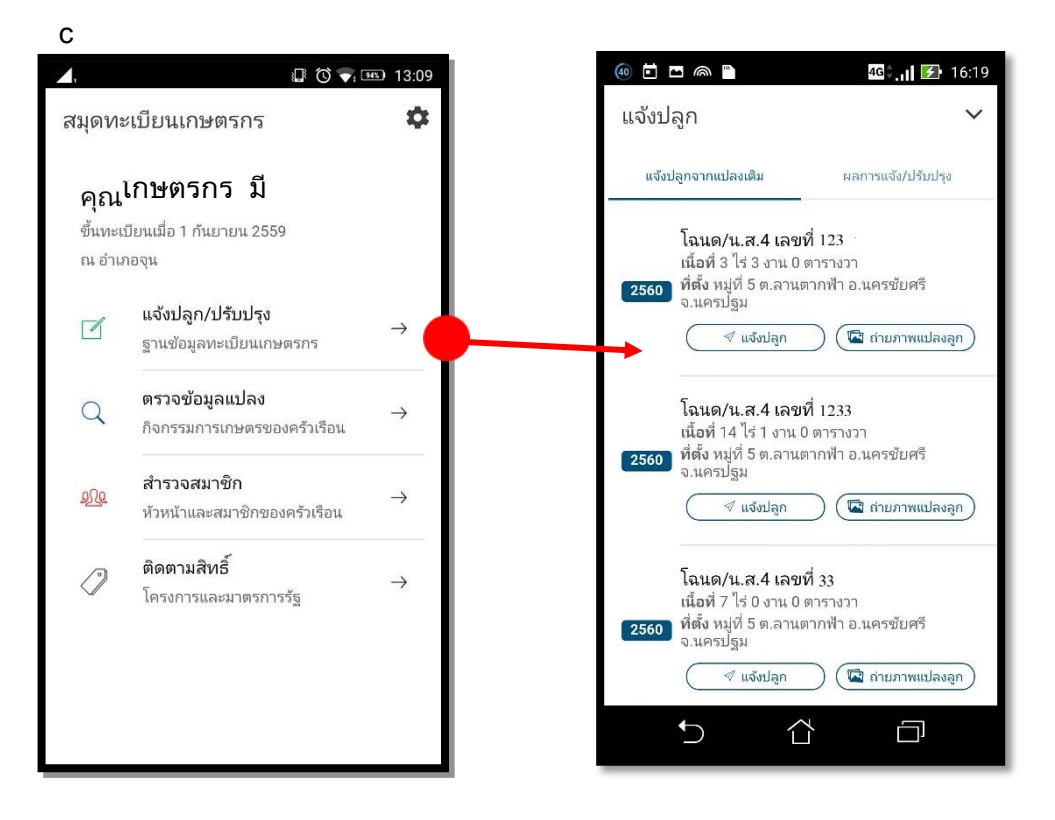

เลือกแปลงที่ต้องการแจ้งปลูก/ปรับปรุงจากข้อมูลเดิม แล้วทำการปรับปรุงข้อมูลการเพาะปลูกใหม่ โดยเลือก "แจ้งปลูก" ที่แปลงปลูกน้นั

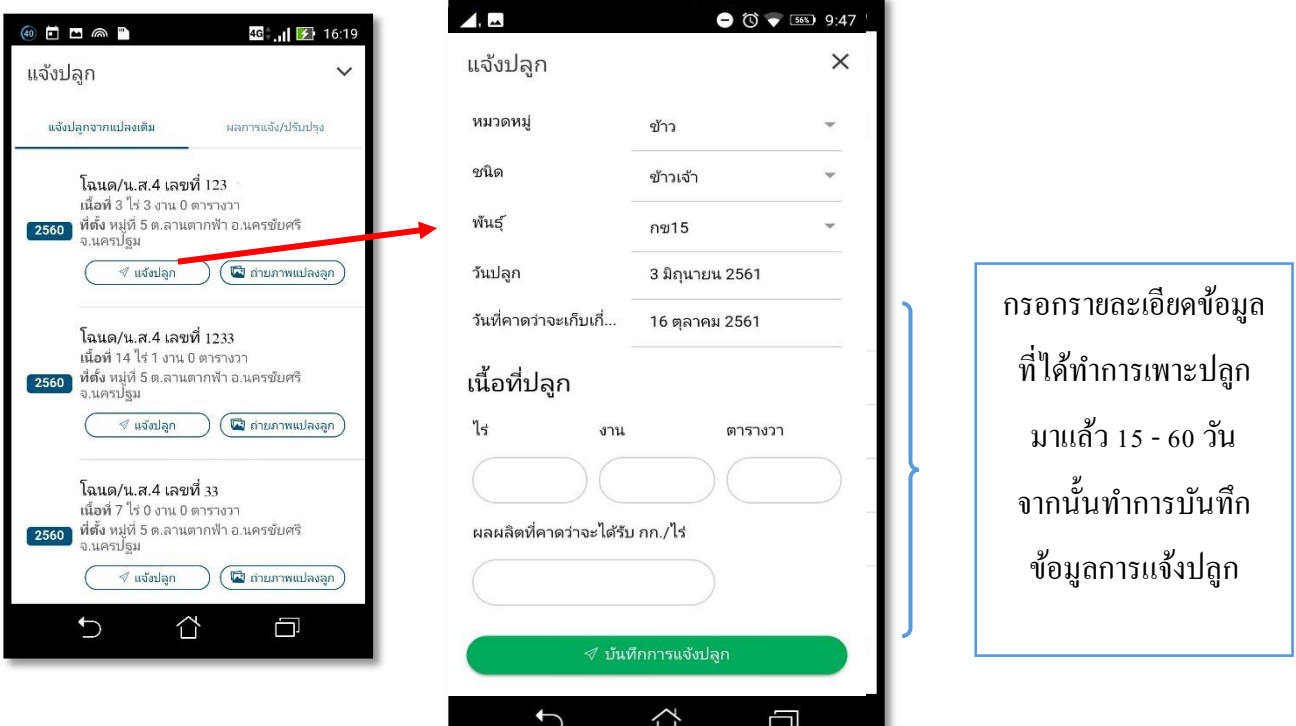

หลังจากบันทึกข้อมูลการเพาะปลูกแล้วให้เลือก "ถ่ายภาพแปลงปลูก" เพื่อบันทึกภาพถ่ายแปลงปลูก

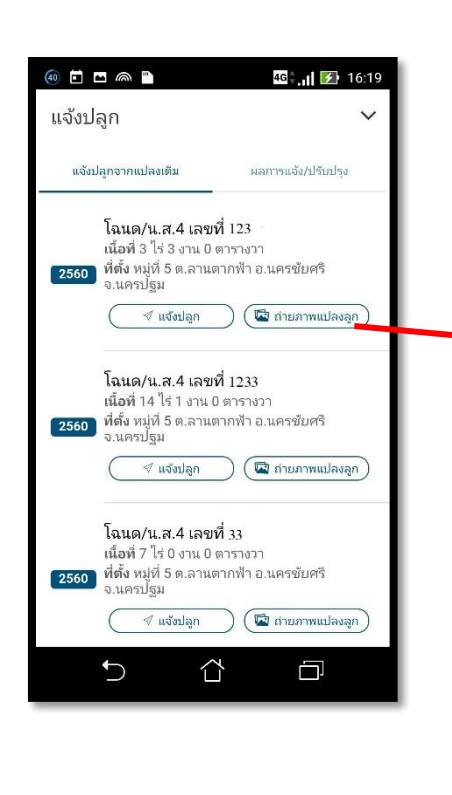

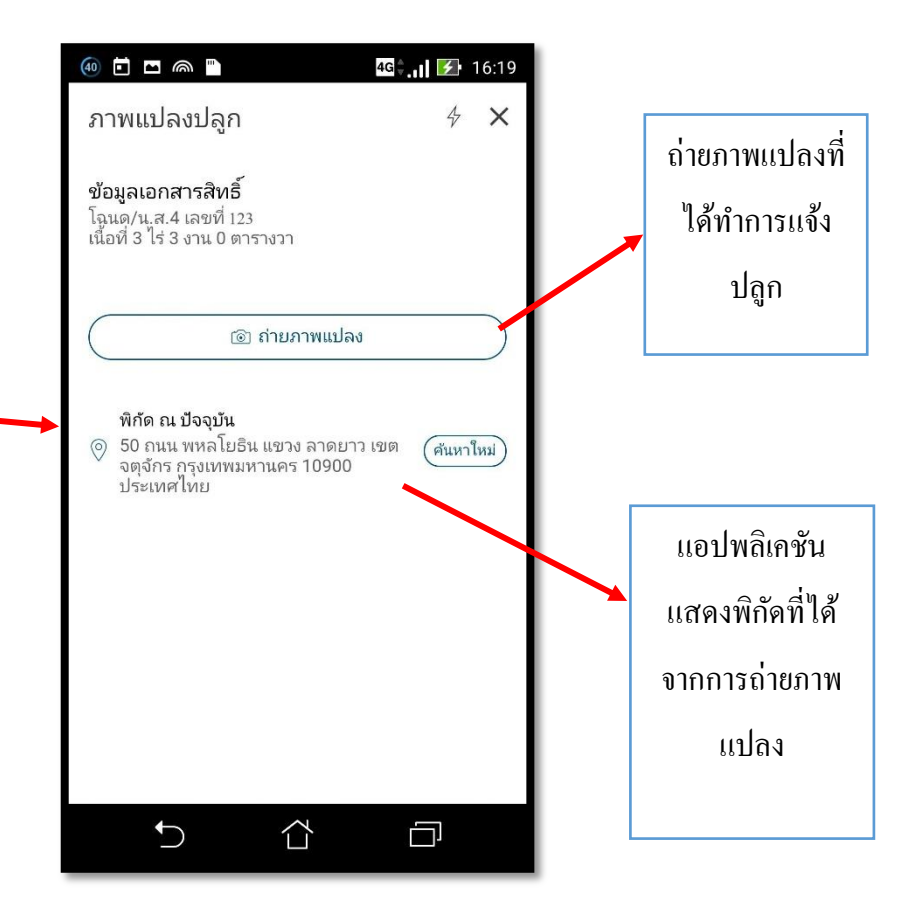

หลังจากถ่ายภาพแปลงปลูกแล้ว สามารถตรวจสอบผลการแจ้งปลูกของตนเองได้โดยเลือกเมนู "ผลการแจ้ง/ ปรับปรุง" แอปพลิชันจะแสดงข้อมูลแปลงที่ทำการบันทึกแล้วทั้งหมดในปีปัจจุบันมาแสดง

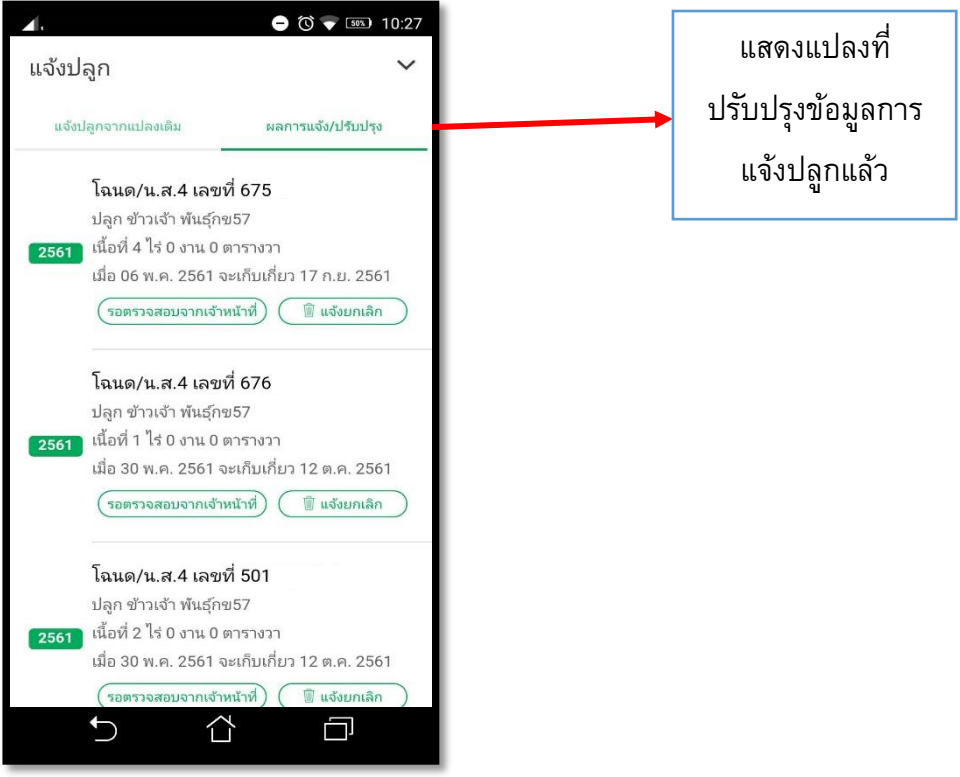

- 4. แมนู "ตรวจข้อมูลแปลง" ใช้สำหรับตรวจสอบข้อมูลแปลงปลูกของเกษตรกร เลือก "ตรวจแปลง" ึ จะสามารถตรวจสอบแปลงปลูกของเกษตรกรที่เคยวาดแปลงแล้ว โดยจะแสดงข้อมูลดังนี้
	- 1. พิกัด/รูปแปลง แสดงแผนที่และพิกัดของแปลงปลูกนั้น
	- 2. โซนนิ่ง แสดงความเหมาะสมของดิน ว่าเหมาะสำหรับการปลูกพืชชนิดใด

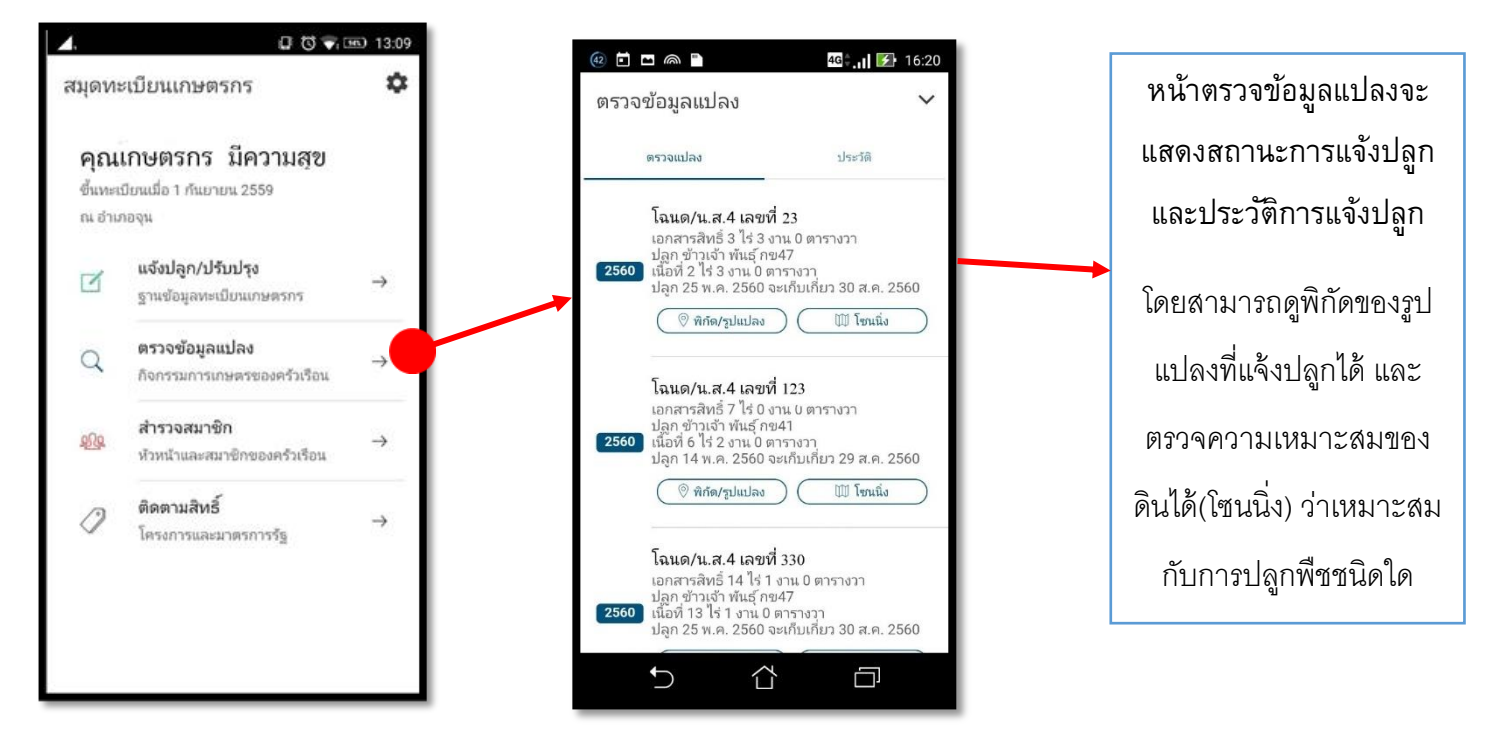

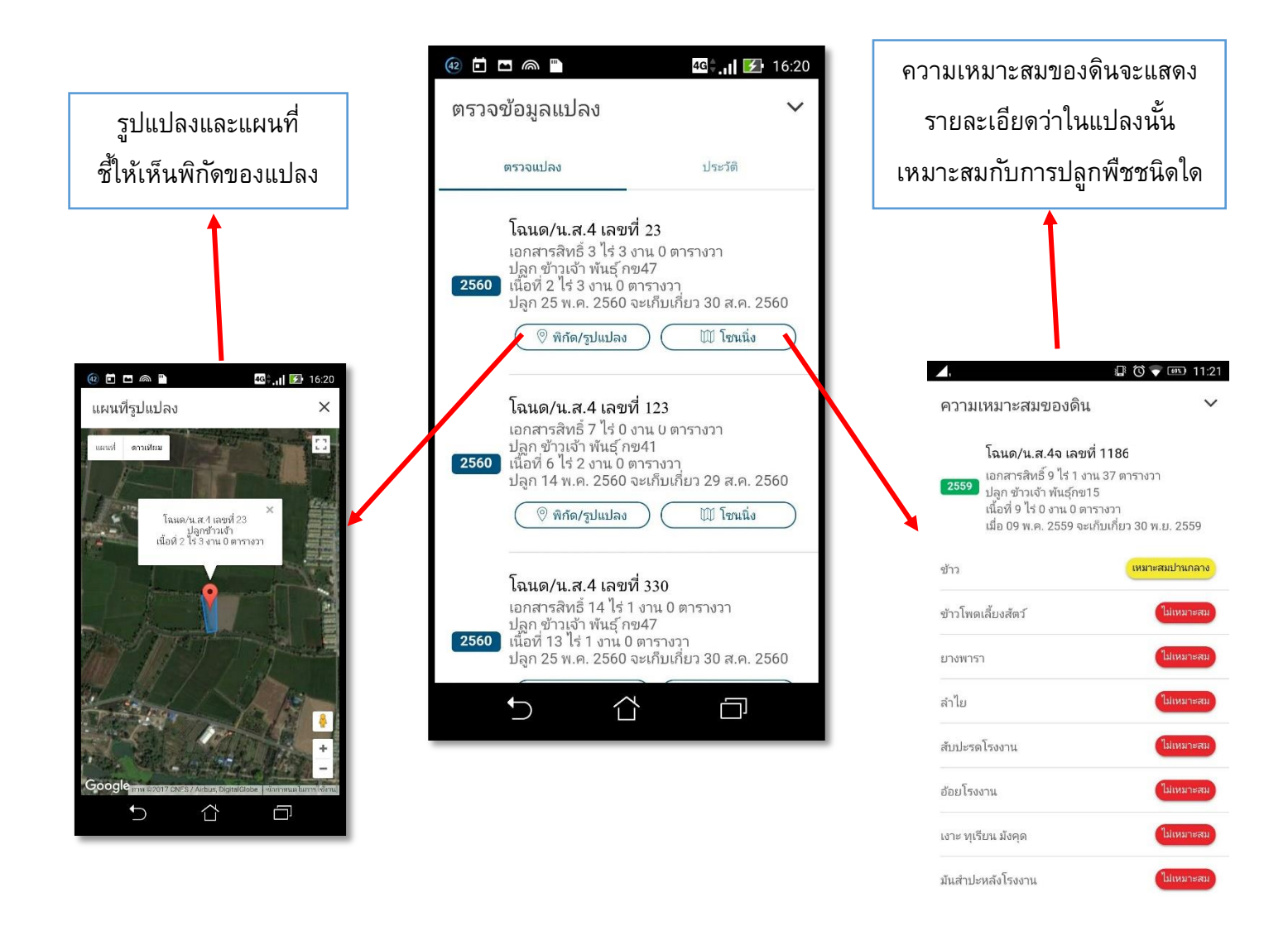

เลือก "ประวัติ" จะแสดงประวตัิการเพาะปลูกของเกษตรกรท้งัหมด ท้งัในแปลงที่เคยวาดแปลงแล้ว และยงัไม่เคยวาด

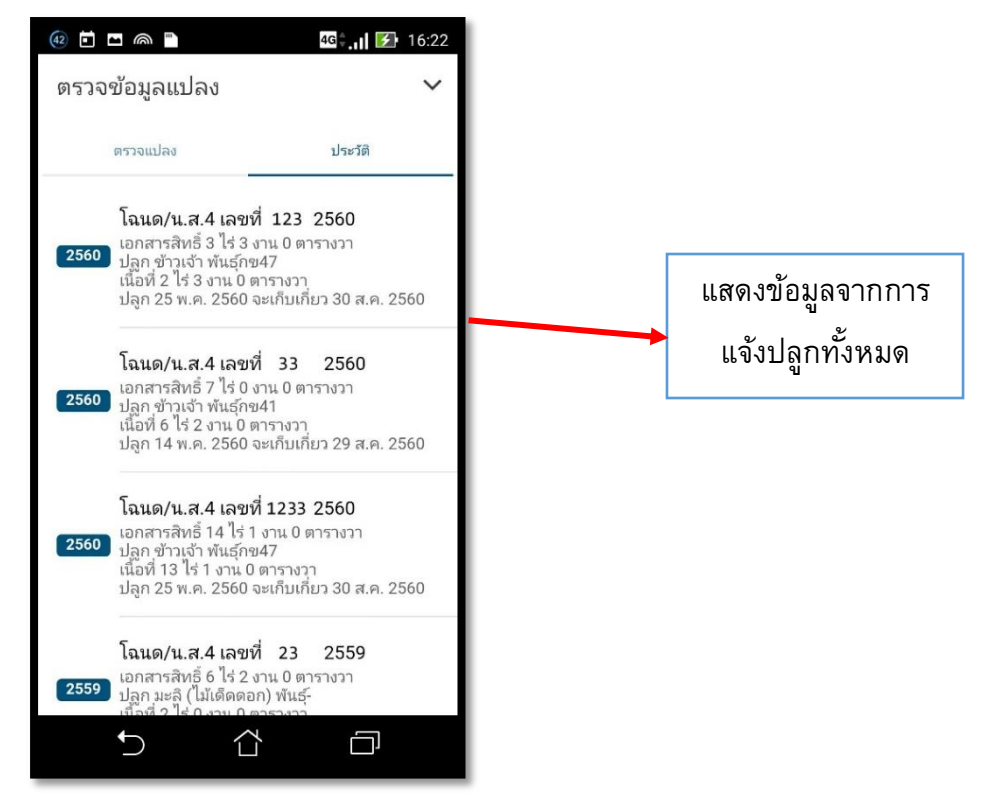

- 5. เมนู "สำรวจสมาชิก" (หัวหน้าและสมาชิกของครัวเรือน) ใช้สำหรับตรวจสอบรายละเอียดพื้นฐาน ของหัวหน้าและสมาชิกครัวเรือนที่เคยแจ้งไว้ในฐานข้อมูลทะเบียนเกษตรกรโดยข้อมูลประกอบด้วย
	- 1. เลขบัตรประจ าตัวประชาชน
	- 2. เลขที่บัญชี ธกส. ที่ใช้ตามมาตรการของรัฐ
	- 3. หมายเลขโทรศัพท์มือถือ

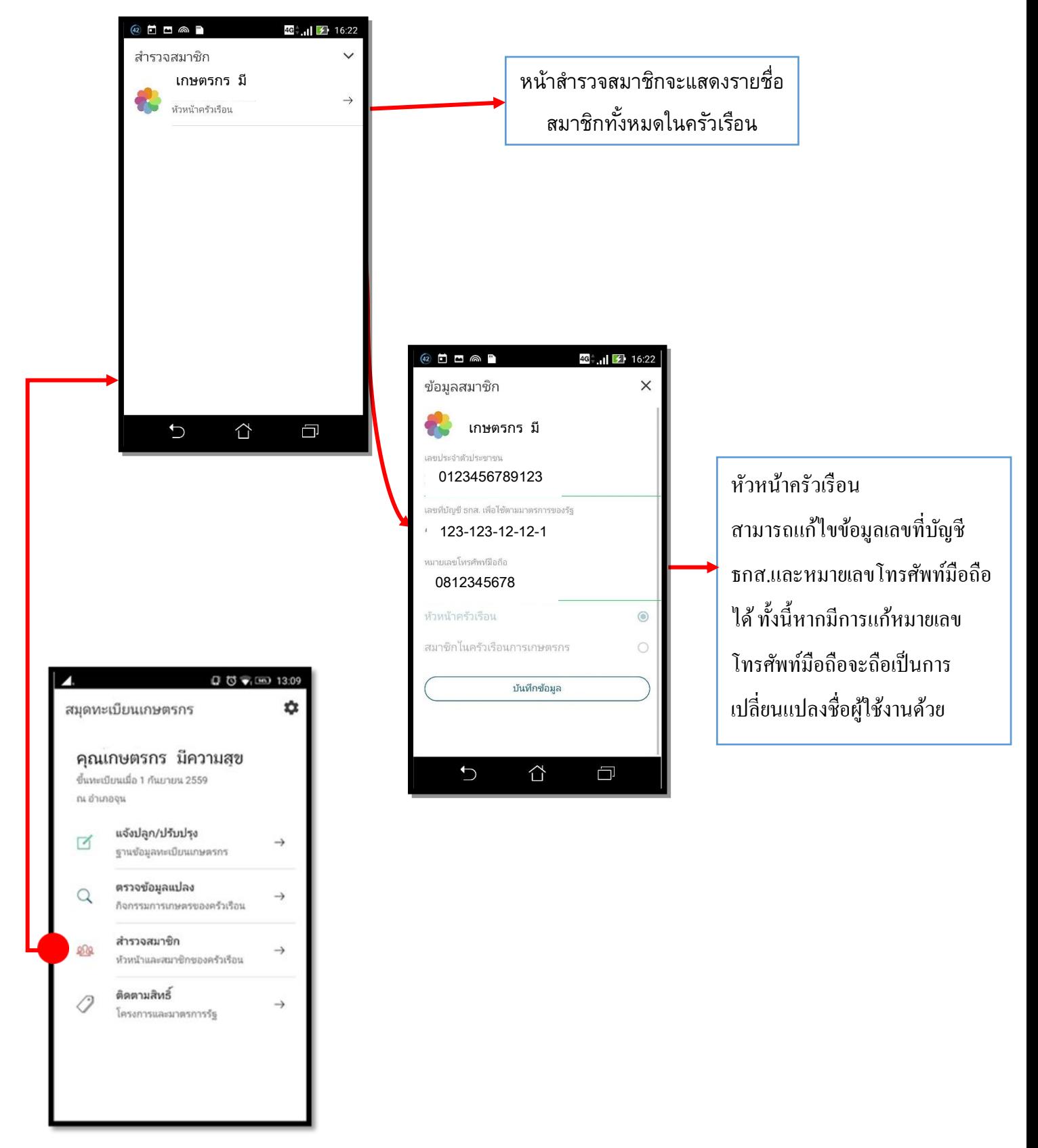

6. เมนู "ติดตามสิทธิ์" (การเขา้ร่วมโครงการและรับสิทธิประโยชน์) ใช้ตรวจสอบสิทธิ์ ของตัวเกษตรกร วา่ มีสิทธ์ิเขา้โครงการหรือมาตรการของรัฐใดบา้ง

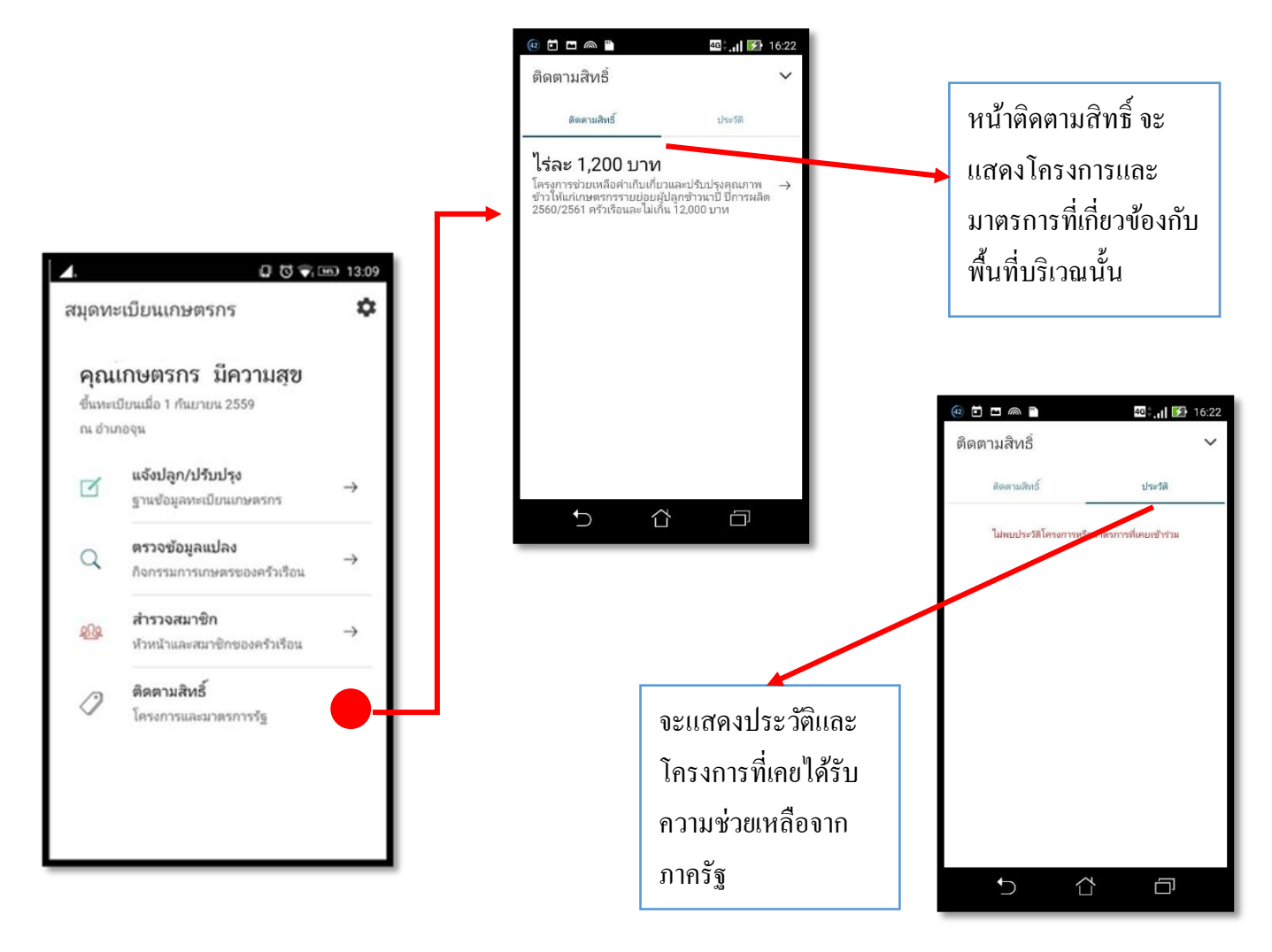

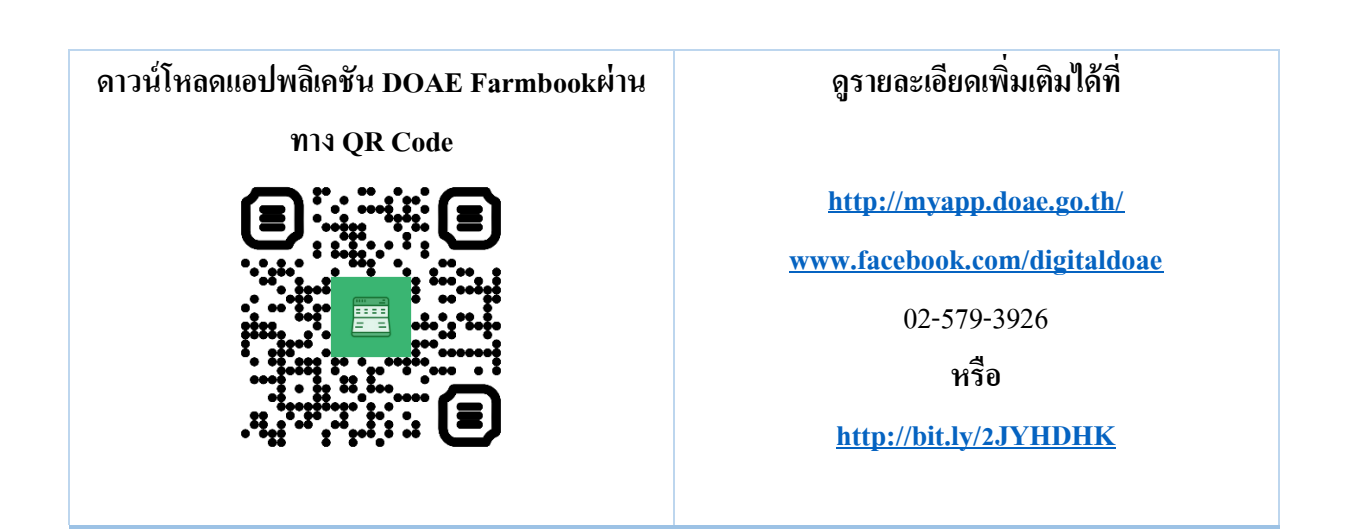